# How to connect a AFX-110 microchip scanner to the FEI HorseApp

You have a AFX-110 microchip scanner?

You will use the FEI HorseApp at your next Event to perform the Examination on Arrival?

Below you will find the step-by-step procedure to connect your scanner to the FEI HorseApp

**Step 1:** Turn on the scanner and press the right-hand button to bring up the main menu:

- scroll down to the **Bluetooth** settings
- press the left-hand button
- press the right-hand button to scroll down to Select device -> press the left-hand button
- press the right-hand button to scroll down to Slave -> press the left-hand button

The scanner will return to the main page with the **Bluetooth** sign flashing.

**Step 2:** On your mobile device, go to **Settings** -> **Bluetooth** and make sure the Bluetooth is ON on your device

iOS devices (iPhones & iPads):

Android devices:

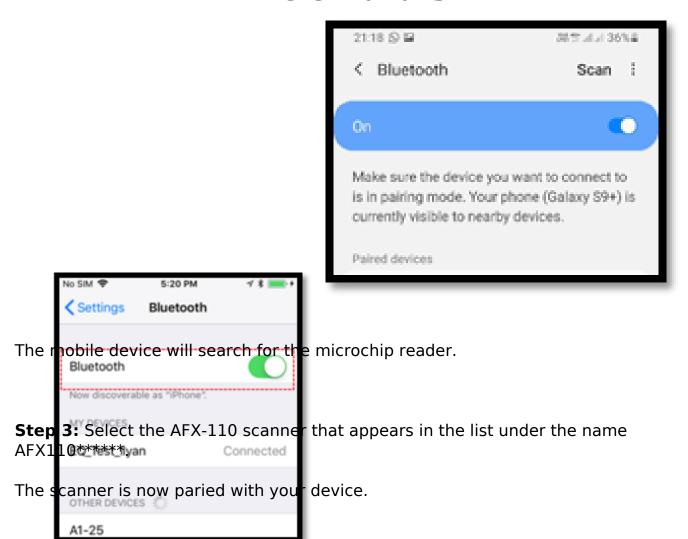

**Step 4:** Open the <u>FEI HorseApp</u> and login with your FEI credentials. Choose that you wish to **act as a Veterinarian**.

Click on **Not Connected** to connect the AFX-110 scanner to the FEI HorseApp.

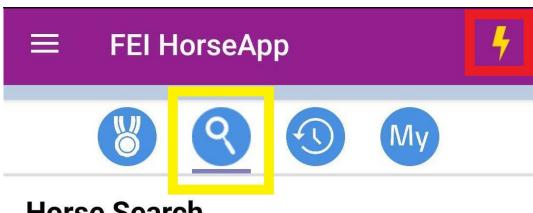

# **Horse Search**

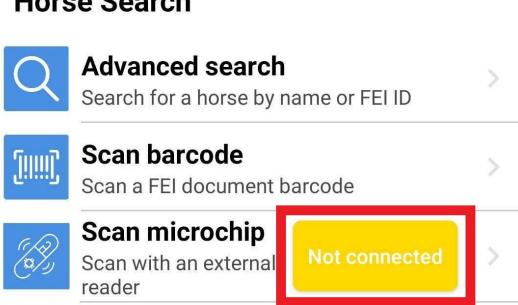

**Step 5:** Locate the GPR+ scanner in the list and click on Connect.

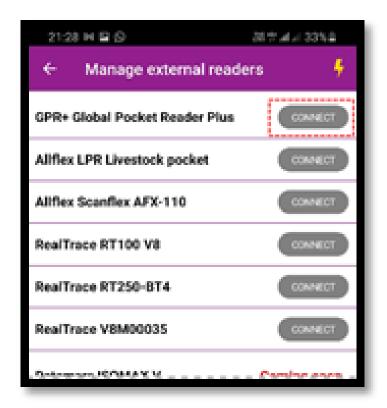

Please note: the first time you connect your GPR+ scanner it might take several minutes or attempts to connect it

**Step 6:** Once the GPR+ scanner is connected to the FEI HorseApp, the button will turn **green** and the **thunderbolt** logo will also show that you are correctly connected.

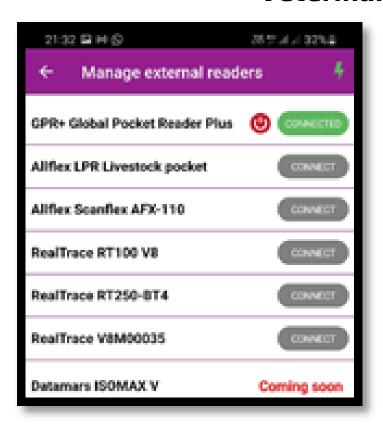

You can use this screen to disconnect your microchip scanner if you wish.

**Step 7:** You can now proceed with scanning a Horse. The scanner will work whenever it is **connected**.

To scan, search for the horse microchip and press the left-hand button on the AFX-110 scanner. The horse' profile will open on the FEI HorseApp accordingly.

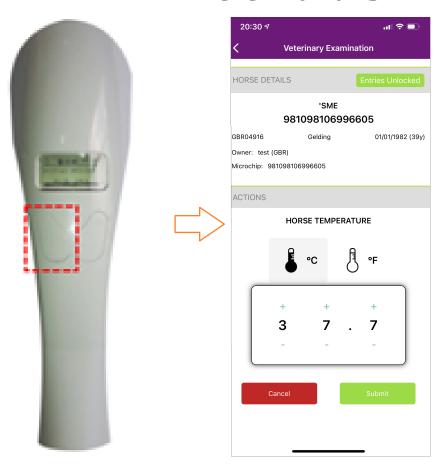

Click here to see how to use the FEI HorseApp during the Examination on Arrival

Unique solution ID: #1252

Author:

Last update: 2022-06-22 10:23